## 產生所屬機關之資料備份檔功能說明

所有彙整機關(機關代碼為 63000、64000、65000、66000、67000、68000、 69000 除外),可產生所屬機關的資料檔,於所屬機關資料遺失時可供回復 之用。產生的資料檔以所屬機關代碼命名,存在系統目錄\Backup 子目錄中  $(\phi]$ : D:\ Ecowin106\Backup) 。

## **A.** 彙整機關作業程序

**(1)** 選取【報送資料[C]】→【5.產生所屬檔[5]】。

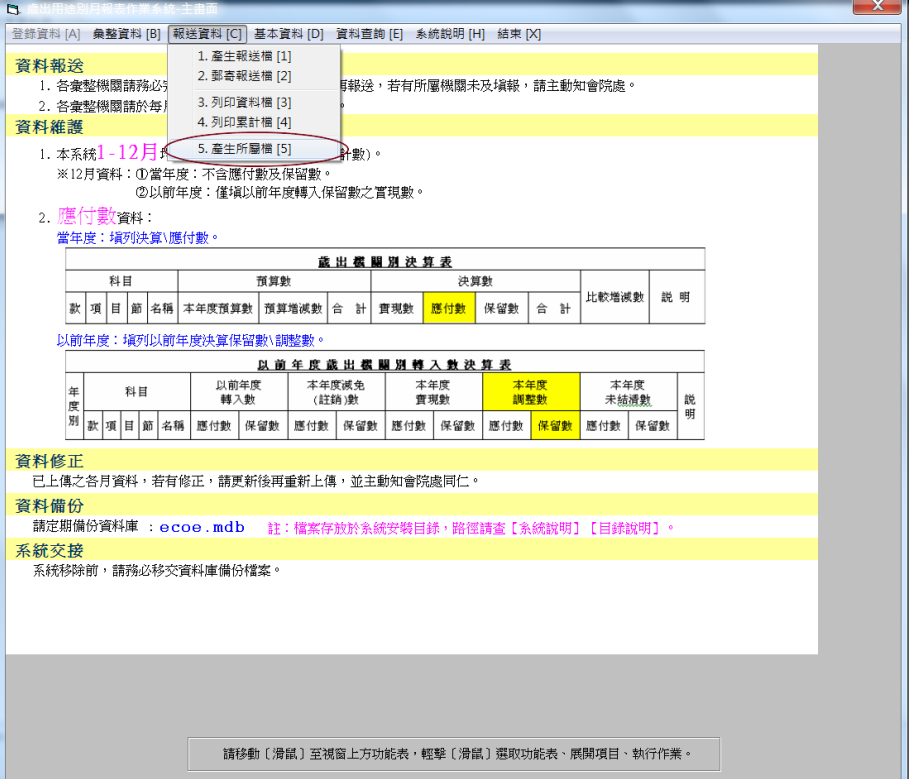

**(2)** 選擇【所屬機關】→點選【下一步】。

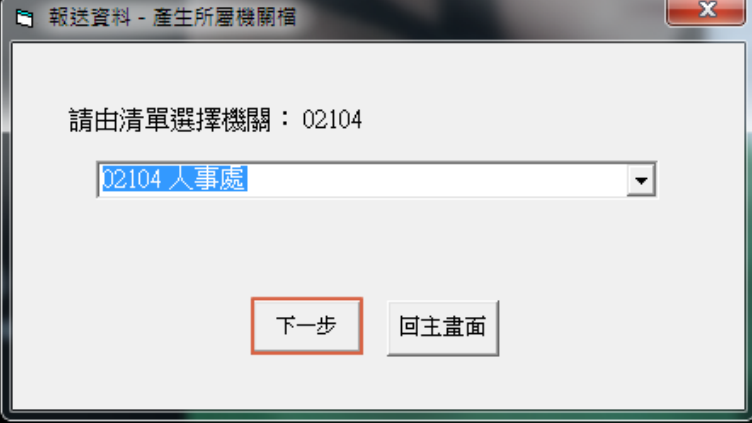

範例:(以臺北市為例)彙整機關為 02000 市政府主管,欲產生所屬機關 02104 人事處資料檔。

**(3)** 點選【確定】。

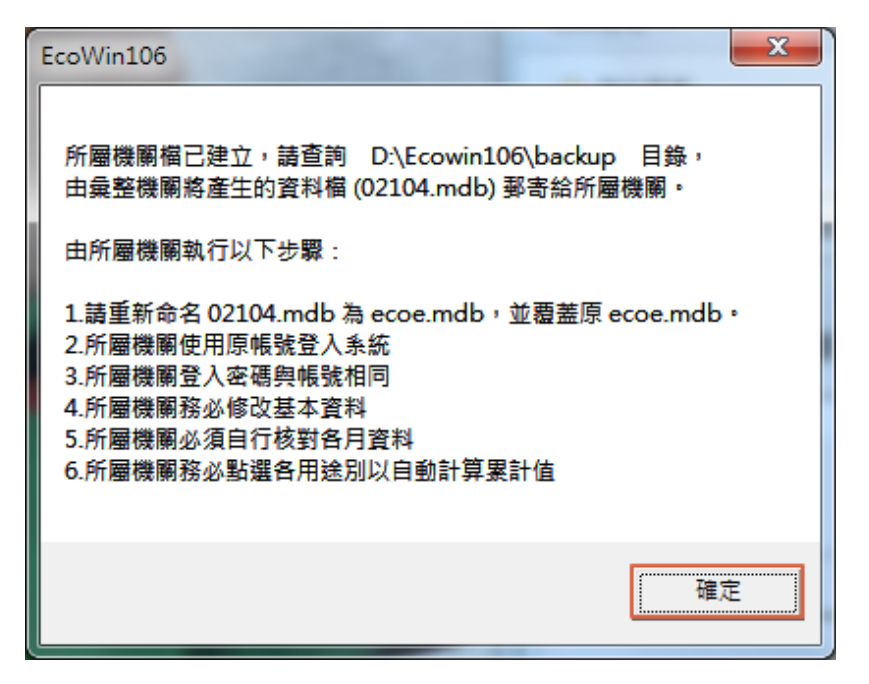

**(4)** 由彙整機關(02000)將產生的資料檔(02104.mdb)郵寄給所屬機關  $(02104)$ 

## **B.** 所屬機關作業程序

- **(1)** 所屬機關(02104)將資料檔(02104.mdb)重新命名為 ecoe.mdb 存入原系 統目錄(例:D: \Ecowin106),覆蓋原 ecoe.mdb。
- **(2)** 以原機關代碼(02104)登入系統,密碼與機關代碼相同(即 02104)。

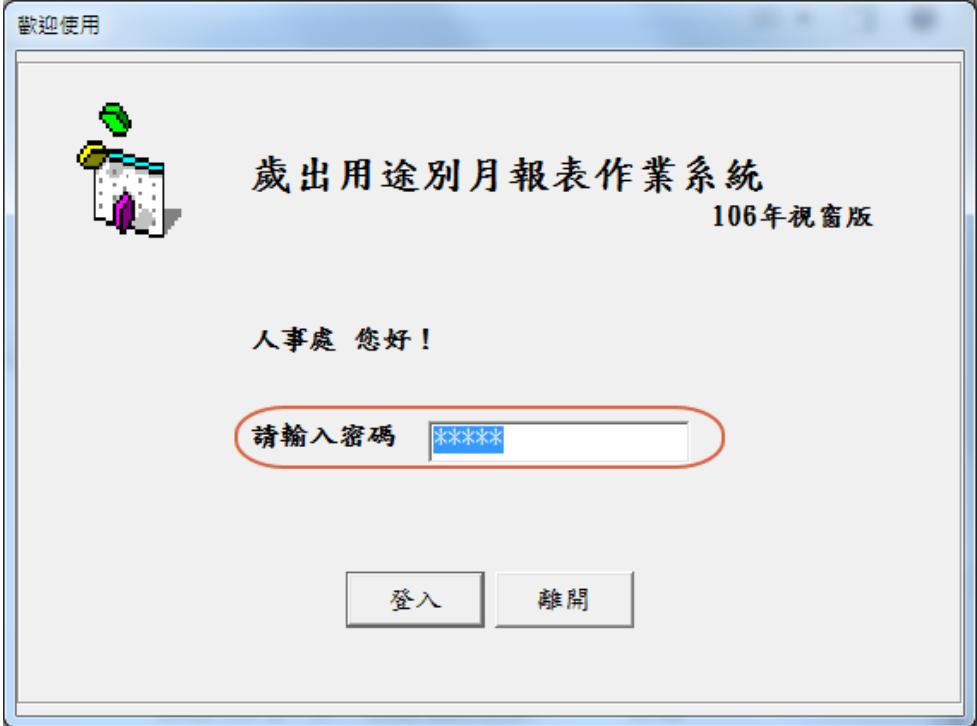

**(3)** 登入主畫面後,選取【基本資料[D]】→【3.更換作業機關資料[3]】, 修改 E-MAIL 位址、承辦人員、聯絡電話等基本資料;若未修改基本 資料則會造成產生報送檔、郵寄報送檔時顯示錯誤的信件內容,功能 亦將無法正常運作。

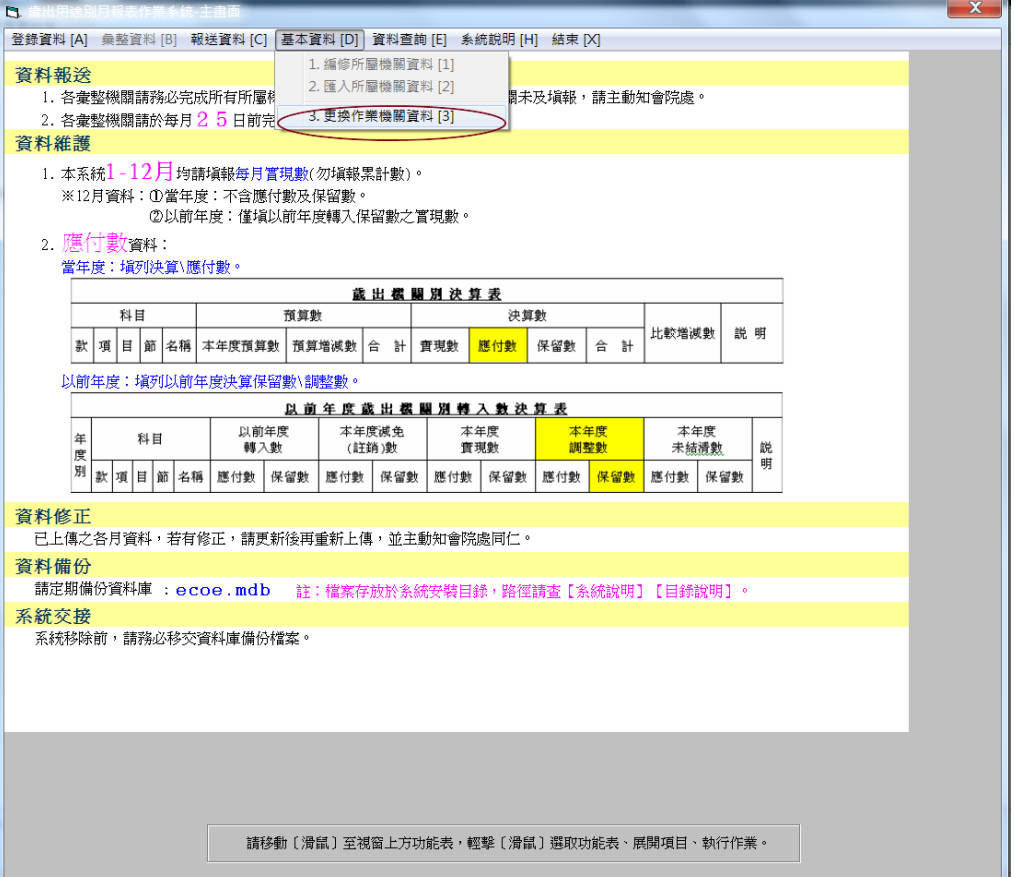

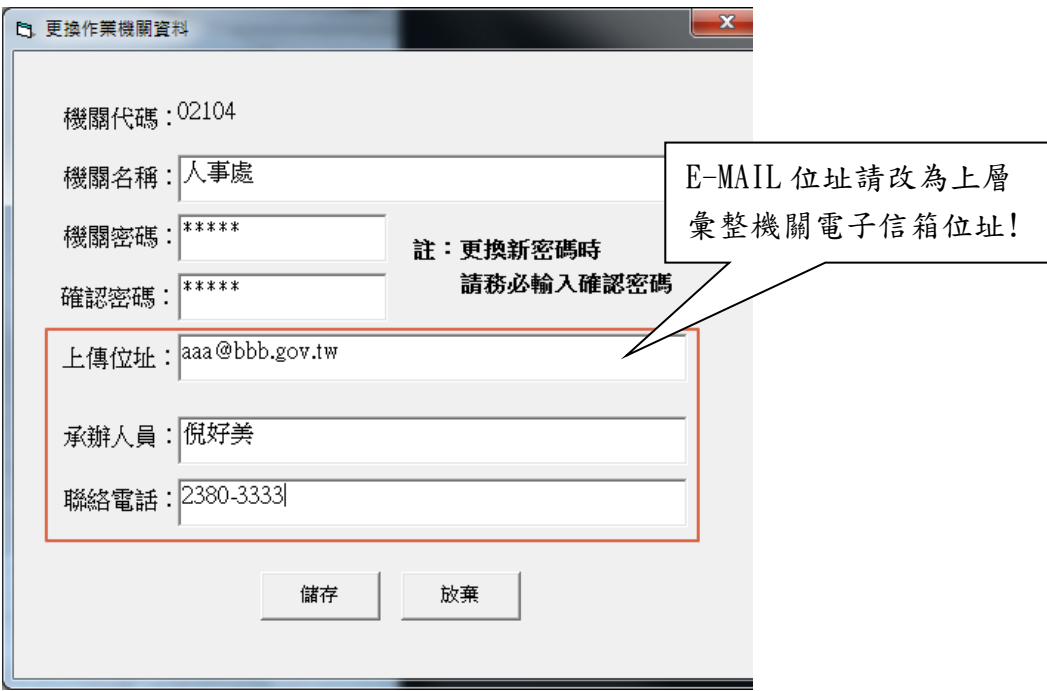

**(4)** 所屬機關(02104)自行核對各月資料。(下圖以檢查 1 月份當年度經常門 為例。)

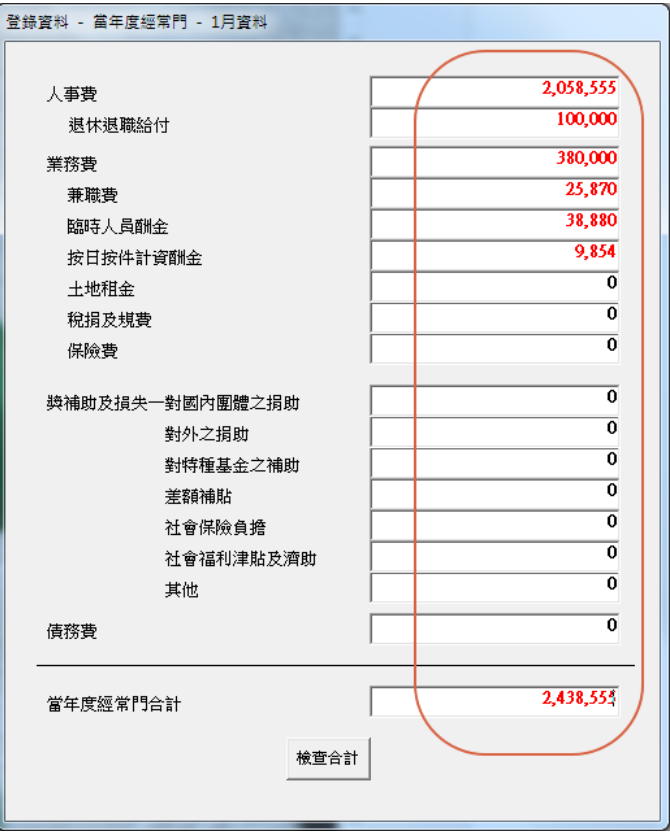

**(5)** 所屬機關(02104)務必分別點選四張表單以便系統自動累計資料。

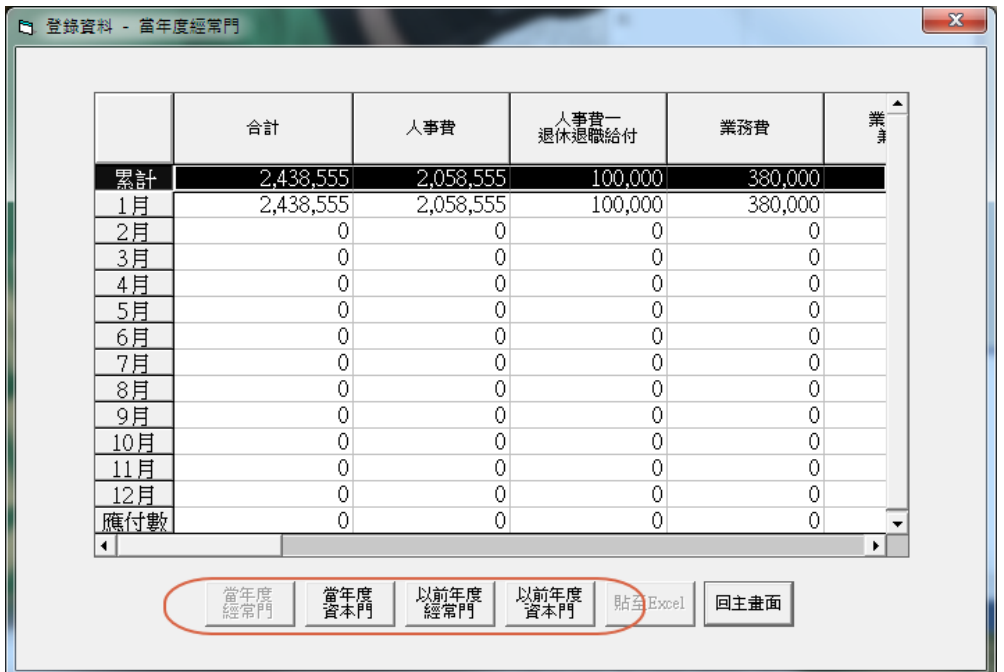